## au のスマートフォン指定受信リスト設定

- 【1】 ホーム画面で、「E メールアプリ」 を押す
- 【2】 本体下部にあるメニューボタンを押し、「E メール設定」を押す
- 【3】 「アドレス変更・その他の設定」を押す
- 【4】 「接続する」を押す

※シャープ製のメールアプリをご利用の場合は 以下の手順になります。

---------------------------------------------------------------------------------------------------------------------------

- (1) 「メールアプリ」を起動し、右下の「設定」を押す
- (2) 「E メール設定」を押す
- (3) 「その他の設定」を押す
- (4) 「接続する」を押す

【5】「迷惑メールフィルター設定へ」を押す

【6】 暗証番号を入力して、「送信」を押す

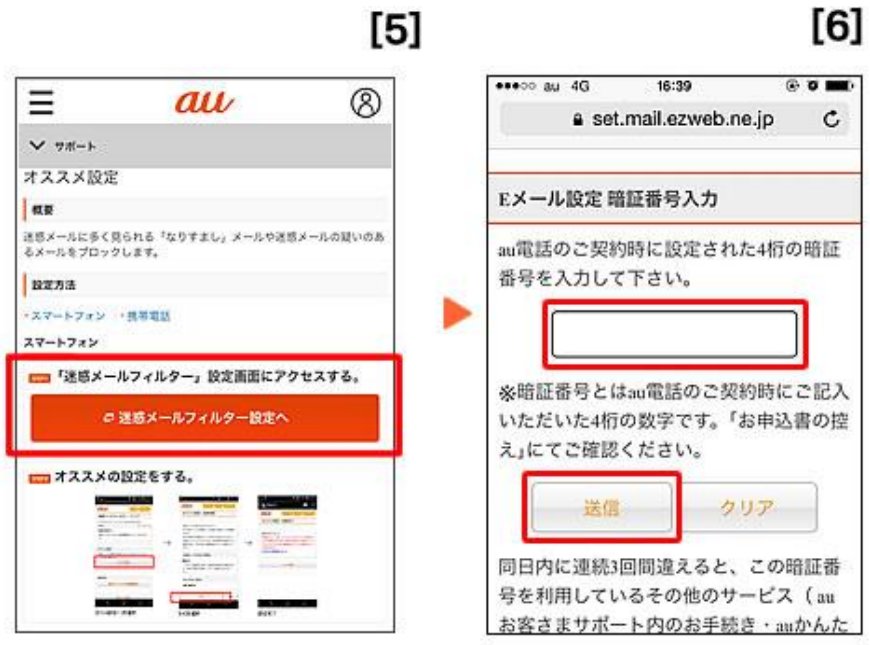

---------------------------------------------------------------------------------------------------------------------------

【7】 「迷惑メールフィルター トップ」のページで、「受信リストに登録・アドレス帳受信設 定をする」を押す

【8】 1) 入力欄に e-msg.jp と入力。入力欄の右横にあるセレクトボックスで

「ドメイン一致」を選択

- 2) 「必ず受信」にチェックを入れる
- 【9】 画面を下へ移動し、【受信リストの有効・無効設定】を〔有効〕にする。 最後に、「変更する」を押す。

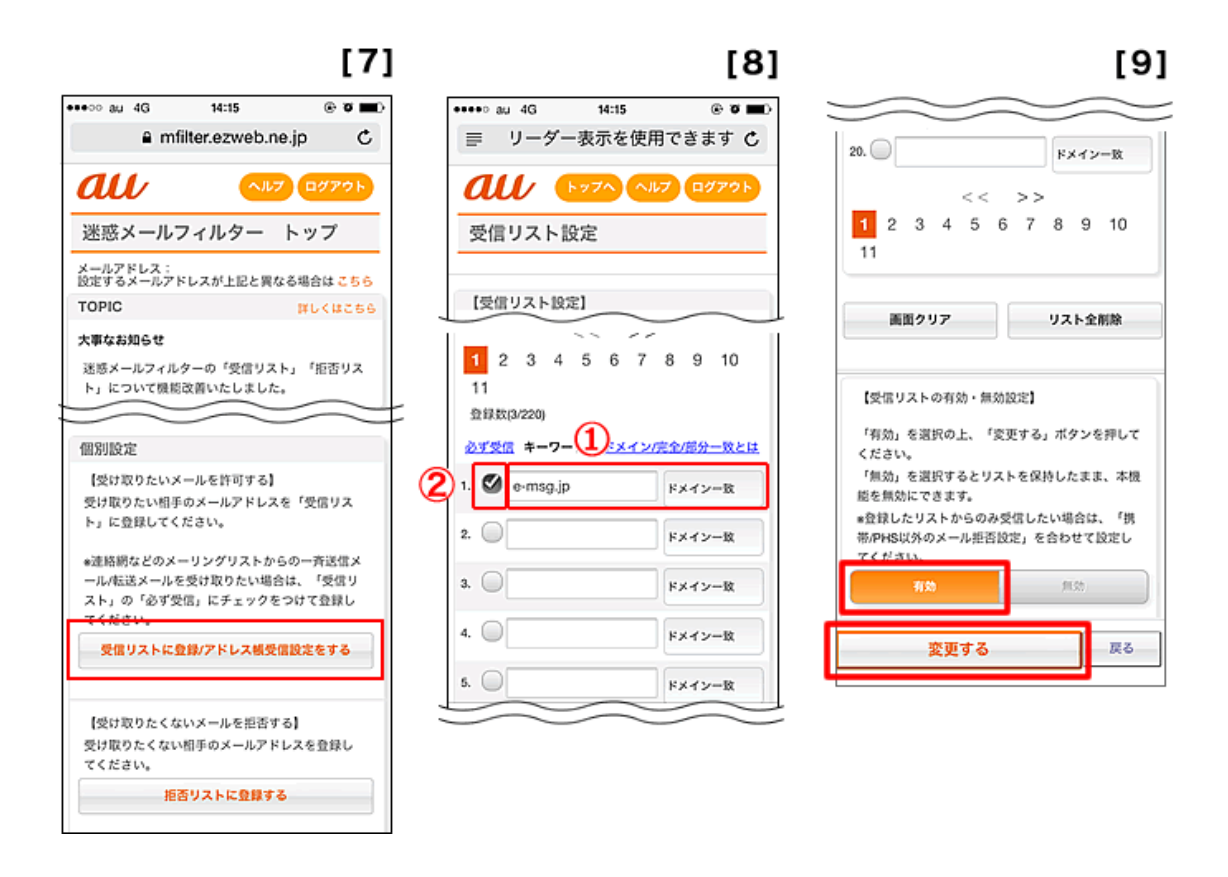

## 【10】 【確認画面】で、変更内容を確認し、「OK」を押す 【11】 【登録完了】画面に変われば、設定完了

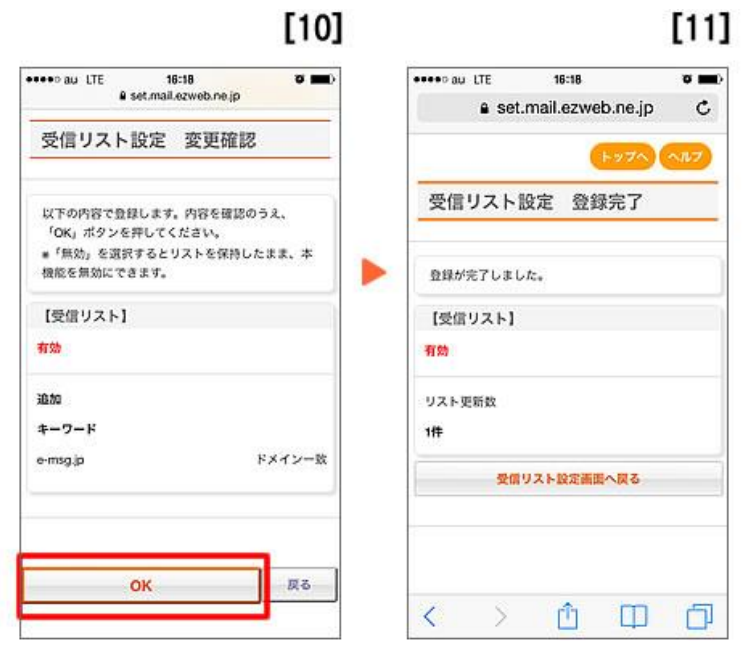

※上記は、@ezweb.ne.jp のメールアドレスを利用している方対象の設定です。 gmail など、他のメールアドレスを使っている場合は、 別の手順による設定が必要です。

---------------------------------------------------------------------------------------------------------------------------

★ 機種の仕様等によって、一部表示が異なる場合があります。

★ 設定がうまくいかない場合は、以下にお問い合わせ下さい。

 $\overline{1}$ 

## au お客様窓口

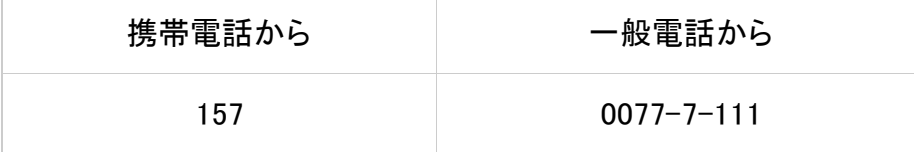